# メールアドレスを追加・変更する (スマートフォンでの登録例)

### 三本線をタップ そうしゃ そうしゃ インス インパン 「個人情報更新」をタップ

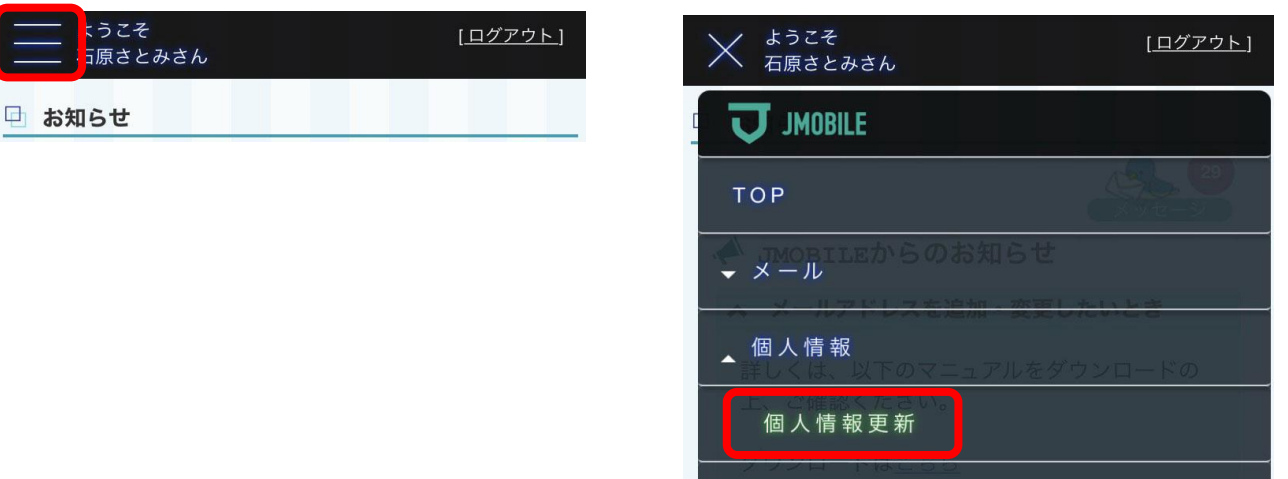

 $\cdots$ 

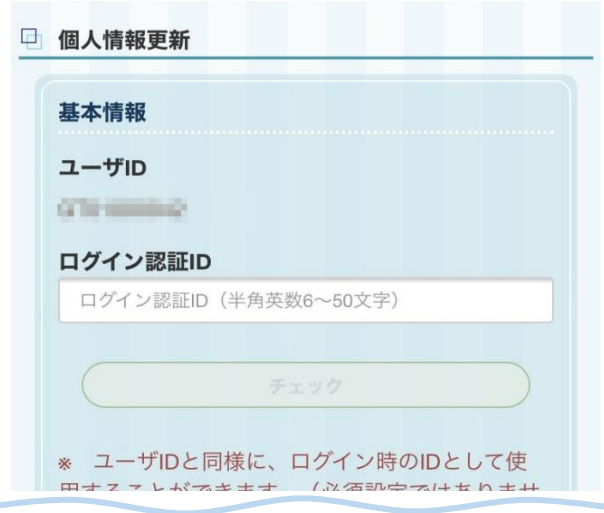

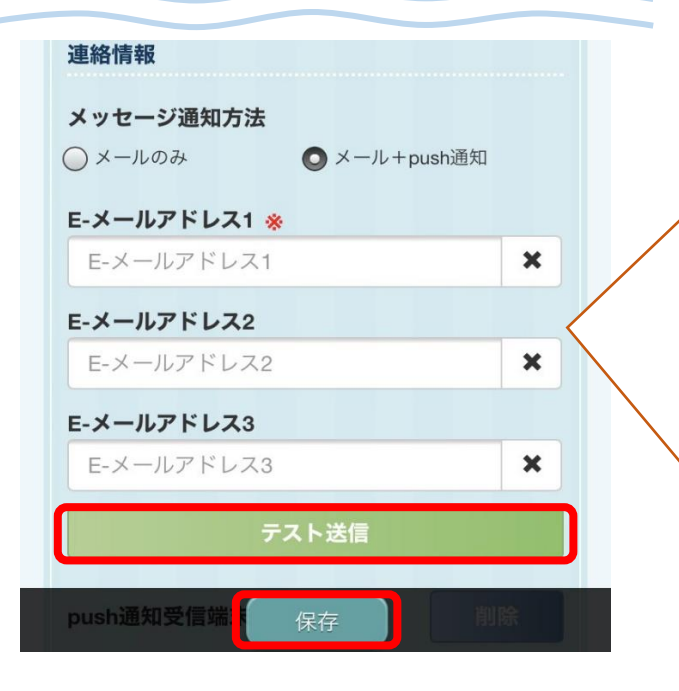

追加・変更したいアドレスを E-メールアドレス1、2、3に入力し て下さい。 ※E-メールアドレス1は必須です。

削除するときは、アドレス入力枠 右の"✖"をタップすると、アドレス が消去されます。

入力が完了しましたら、 「テスト送信」ボタンをタップして ください。 入力されたアドレス宛に、テスト メールが送信されますので、メー ルが受信されることをご確認く ださい。

※メールが届かないときは、メー ルアドレスに誤りがあるか、ドメイ ン(mobile-mail.jp)が正しく設定さ れていない可能性があります。

入力されたアドレス宛にメールが 届きましたら「保存」ボタンをタッ プして登録してください。

# ログイン認証IDについて

2018年8月20日にリリースしたリニューアル版JMOBILEでは、 システムから自動発行されたユーザIDとは別に、 任意のログイン認証IDを登録していただけることになりました。

ログイン認証IDを登録していただくと、 こちらのIDでもログインしていただくことが可能となります。 ※従来のユーザIDでもログインは可能です。

**ログイン認証IDの登録方法(スマートフォンでの登録例)**

- キ络ちんごプロート 「個人情報電話」をタップ

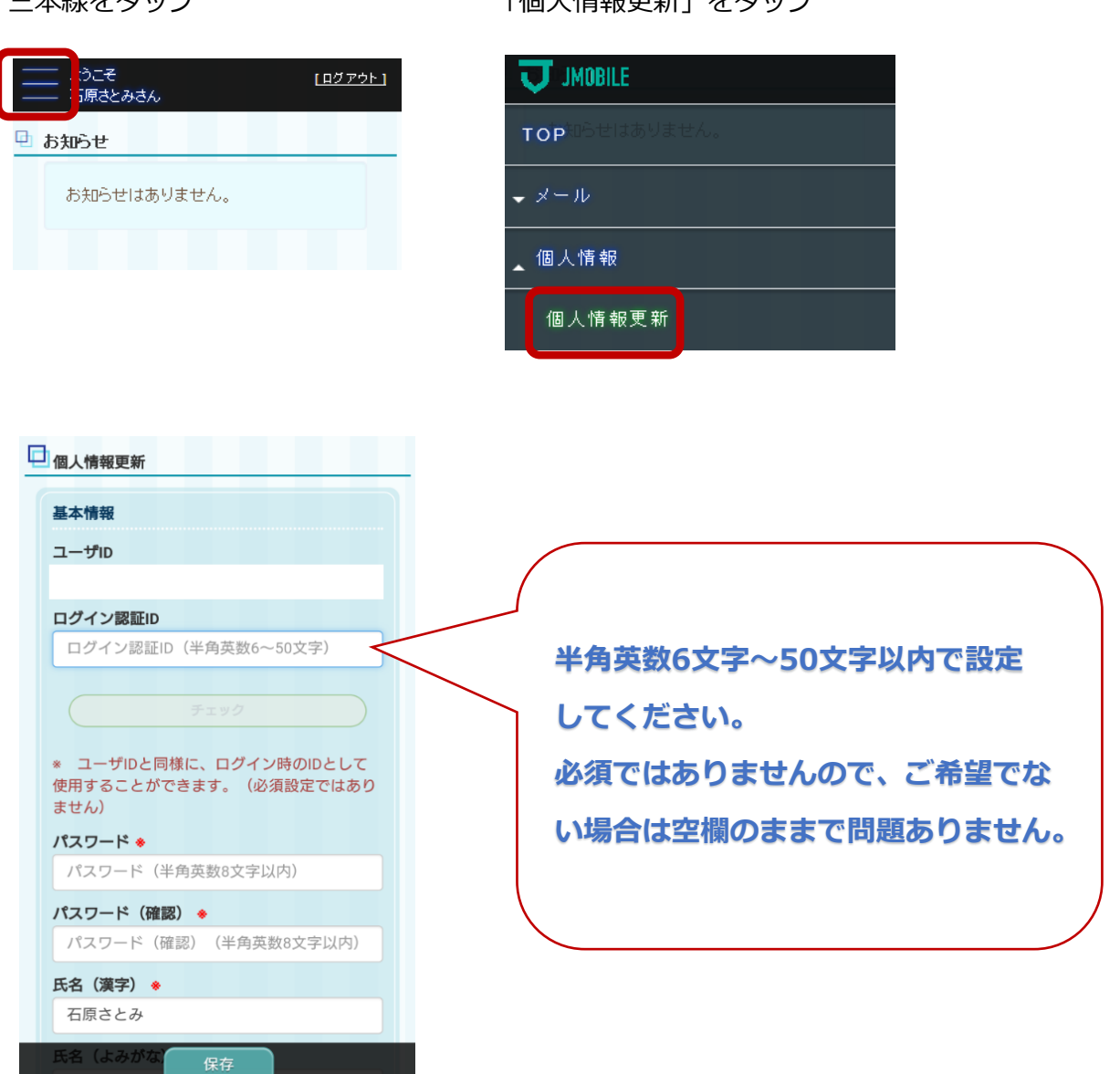

## JMOBILEからメールを受け取るために、ドメインの設定を必ず行ってください!

## döcomo

- 
- 

(1) ホーム画面から「Safari | をタップ ② お客様サポート ② ブックマークを選択 ② メール設定/その他/メール全般の設定を選択 ③ 各種設定(確認・変更・利用) ③ 「ドコモお客様サポート」 ③ 詳細設定/解除 ④ メール設定 ろんちゃく いっぱん しゅうしょく インド・メールなどの設定」選択 しゅうしゃ あいまん ふっぽ ふっき ふくろん 認証画面でspモードパスワードを入力 ⑤ 迷惑メール対策設定 ④ 「各種設定の一覧」→「通話・メール」→「メール設定」を選択 ⑤ 「迷惑メール対策画面」→「受信/拒否設定」 ⑥ 詳細設定/解除/暗証番号入力 ⑤ 「詳細設定/解除」→暗証番号を入力→決定 の設定を選択 ⑦ 受信許可・拒否設定 ⑥ 「受信/拒否設定」を設定にして次へ ⑥ ステップ4の受信設定を選択 ⑧ mobile-mail.jpを追加して登録 ⑦ ステップ4の受信設定を押す ⑦ 個別に受信したいドメインにmobile-mail.jpを登録 ⑧ mobile-mail.jpを登録

## 1-1 NTT Docomo の場合(携帯から) 1-2 NTT Docomo の場合(iPhoneから) 1-3 NTT Docomo の場合(スマートフォンから)<br>① iMenu またはd-Menu 1-0 nm ① ホーム画面から「Safari」をタップ 1 ① soモードメールアプリを起動

## aw

① 携帯電話のメールボタンを押す ① 「Safari」タップ⇒「ブックマーク」タップ ① 「メールアイコン」をタップ ② Eメール設定を選択 ② auお客様サポートをタップ ② 設定 ③ その他の設定またはメールフィルタを選択 ③ スクロールしてiPhone5設定ガイドをタップ ③ Eメール設定 **④ 暗証番号入力 ④ かんたん初期設定はこちら↓ ④ その他の設定** ⑤ 指定受信リスト設定を選択 ⑤ 迷惑メールフィルターをタップ→フィルター設定画面へタップ ⑤ 迷惑メールフィルター<br>⑥ <mark>mobile-mail.ip</mark>を追加して登録 ⑥ auIDとパスワードを入力してログインをタップ、ログイン ⑥ 指定受信リスト設定 ⑥ auIDとパスワードを入力してログインをタップ、ログイン 6 指定受信リスト設定 ⑦ メールアドレス変更、迷惑メールフィルター、自動転送を選択 ⑦ 設定する **⑧ 迷惑メールフィルターを選択** ◎ ろんカ項目にmobile-mail.jpを登録 ⑨ 指定受信リスト設定を選択 ⑩ 設定するを選択、次へを選択 ⑪ mobile-mail.jpを追加指定、登録

### 2-1 au の場合(携帯から) 2-2 au の場合(iPhoneから) 2-3 au の場合(スマートフォンから)

## **SoftBank**

① 携帯電話のY!ボタンを押す インディング アドレスの@より後ろが「i.softbank.jp」の方はこちら のMy softbankにアクセス

### Vodafone live!の方はこちら インファイン しゅうしょう (1) 後方一致を選択

① Vodafone live!ボタンを開く ③ 暗証番号を入力 ① 携帯電話番号でMy SoftBankログイン ④ 受信可否設定を選択 ろうちゃん ジャンプ のう この 迷惑メール対策を行うを選択 ⑪ OKを選択

② My SoftBankを選択 ① 携帯電話番号でMy SoftBankログイン ② ログインはこちらからログイン<br>③ メール設定を選択 ② 迷惑メール対策を行うを選択 ③ メール設定(MMS)を選択 ② 迷惑メール対策を行うを選択 ろんじょう ジャンパ こうしょう (3)メール設定(MMS)を選択 -<br>④ メール設定(アドレス・迷惑メール等)を選択 ③ メール設定(Eメール(i)の次へを選択 ④ 迷惑メールブロック設定の変更するを選択 ⑤ 暗証番号を入力 しゅうしゃ しゅう つい こく スポメールブロック設定の次へを選択 しゅうしゃ しゅう 個別設定はこちらを選択 **⑥ 迷惑メールブロック設定を選択 のつきの意識する。許可/受信許可リストの変更を選択 のうからの**のうかのうからで自許可・拒否設定の受信許可リスト設定 ⑦ 個別設定を選択 ⑥ 利用開始を選択 ⑦ 利用設定の項目で設定するを選択 ⑧ 受信許可・拒否設定 ⑦ 受信許可リストの利用開始「次へ」を選択 ⑧ メールアドレスの下にある空欄に<mark>mobile-mail.jp</mark>を登録 ③ mobile-mail.jp を追加、登録 のあり の の 受信許可リストの追加を選択 の の の の の 後方一致を選択 **⑨ mobile-mail.ipを追加指定** 

### 。<br>② オリジナルメール設定を選択 ファンスタンデンスの@より後ろが「softbank.ne.jp」の方はこちら

⑤ 許可リストとして設定を選択 ③ メール設定(SMS/MMS)の次へを選択 ⑥ アドレスリストの編集を押す ろんの のちのおり のおさん (4) 迷惑メールブロック設定の変更するを選択 ⑦ 個別アドレスの追加編集を選択 のポンプ の 個別設定の個別設定はこちらを選択 ⑧ mobile-mail.jpを登録(※1) ⑥ 受信許可・拒否設定の受信許可リスト設定を選択 ③ドメイン(Eメール)を選択 アントランス の利用設定の設定するを選択、受信許可リストにmobile-mail.jp追加 ⑩ アドレスを有効にするを選択 ⑧ 後方一致を選択⇒設定するを選択

### 3-1 Softbank の場合(携帯から) 3-2 Softbankの場合(iPhoneから) 3-3 Softbank の場合(スマートフォンから)

※1…届かない場合、「imobile-mail.ip」と「usmobile-mail.ip」のドメインを2つ登録してお試しください

### ※ 契約プランやスマートフォンなど一部機種によって設定方法が異なる場合があります。上記手順で解決できない場合はショップにお問い合わせください。

## (正しくない登録例)

- imobile\_info@imobile-mail.ip ・・・ メールアドレスを設定している
- @mobile-mail.jp ··· 前に@を設定している
- jmobile-mail.jp ··· "mobile-mail"と登録するところ"jmobile-mail"となっている (注)通常は、jmobile-mail.jpよりメールが届きますが、災害時等には、

usmobile-mail.ipよりメールが届くことがありますので、

どちらのメールも受信できるように、"mobile-mail.jp"と、登録ください。